# **Software Design and Development**

### **1 Hello World**

#### **Terry Marris July 2009**

The first program in any programming language displays Hello World on the screen.

The program development environment we shall be using is Microsoft Visual Basic 2008. Essentially, we have to:

- load the program development environment
- put a label on a form
- write the greeting in the label
- run the program and view its output, and
- save the program somewhere

### **1.1 Load the Program Development Environment (PDE)**

**1.** From the Windows **Start** menu choose Microsoft Visual Basic 2008. The Start Page appears.

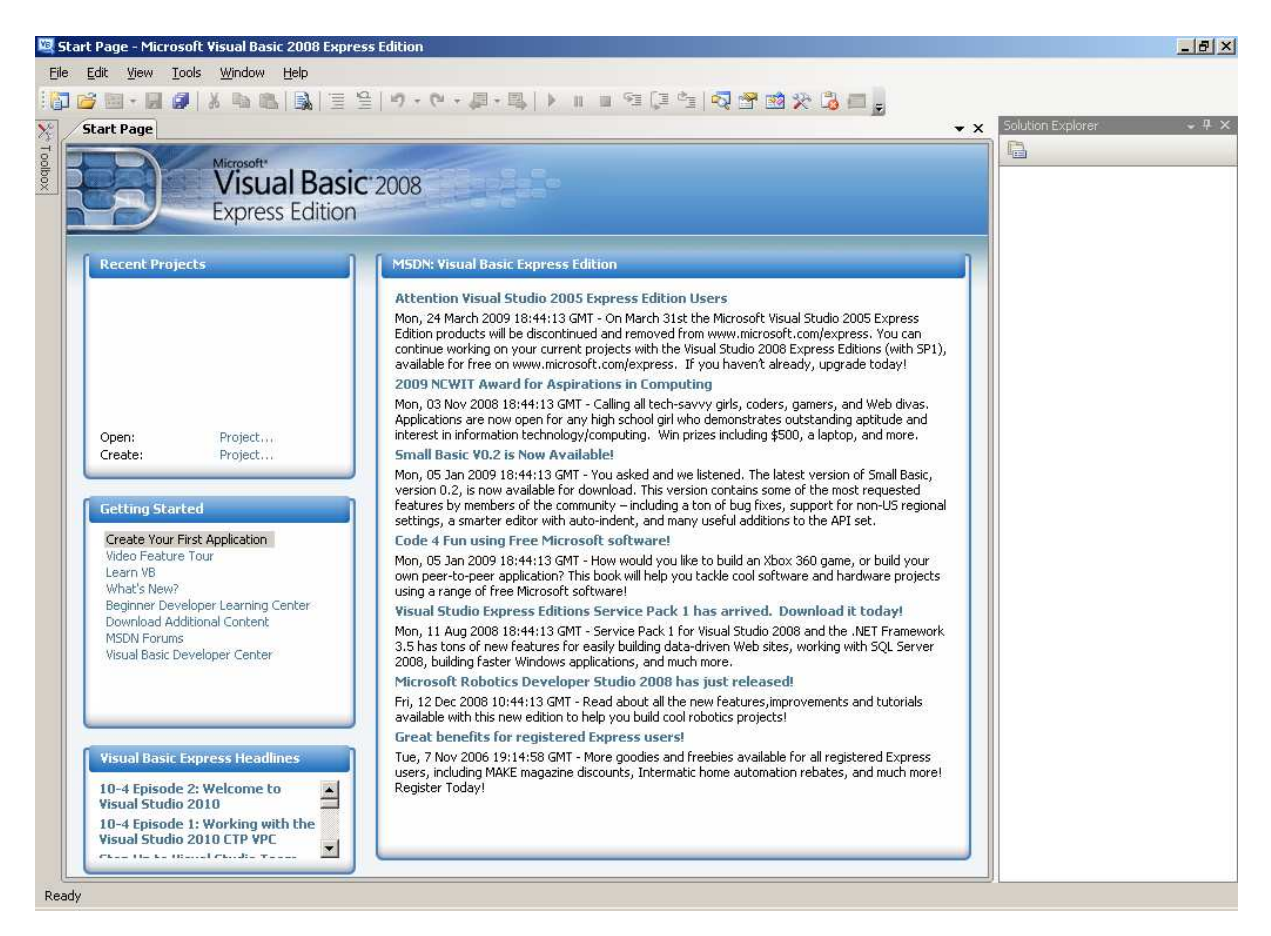

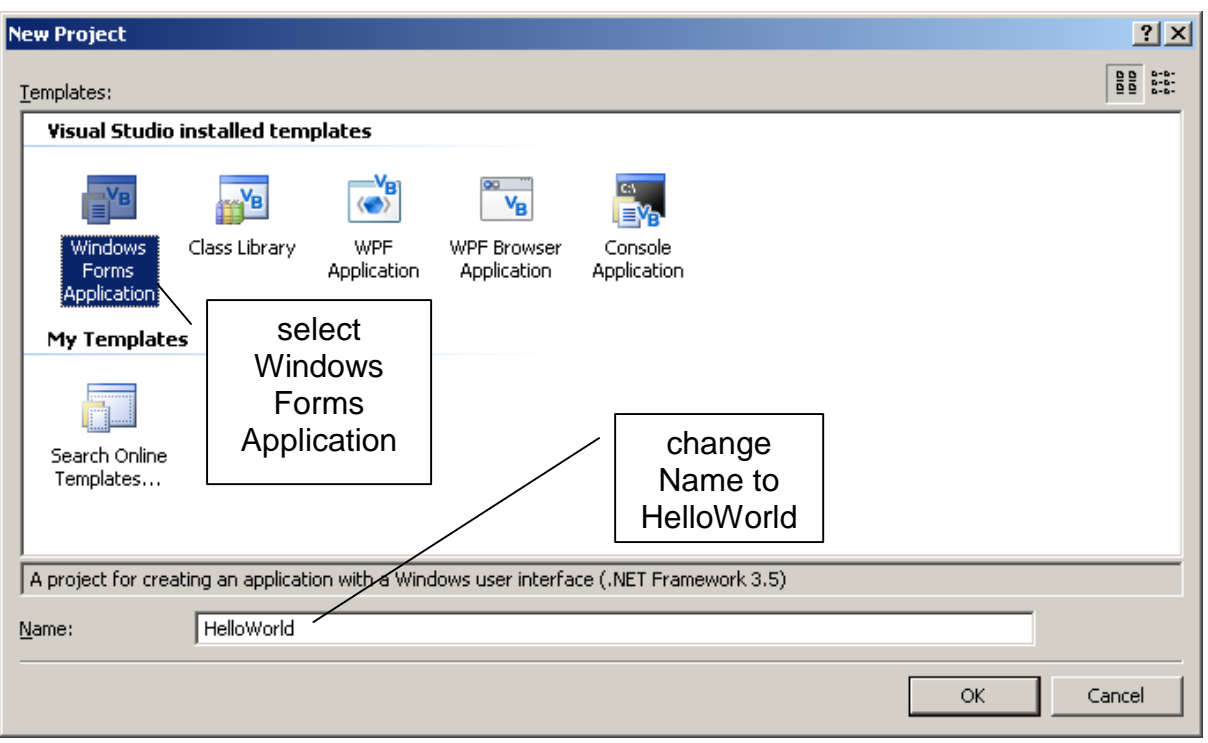

**2.** On the **File** menu click **New Project**. The New Project dialogue box opens.

## **3.** Select **Windows Forms Application**

**4.** Name the application HelloWorld and click **OK.** A form appears.

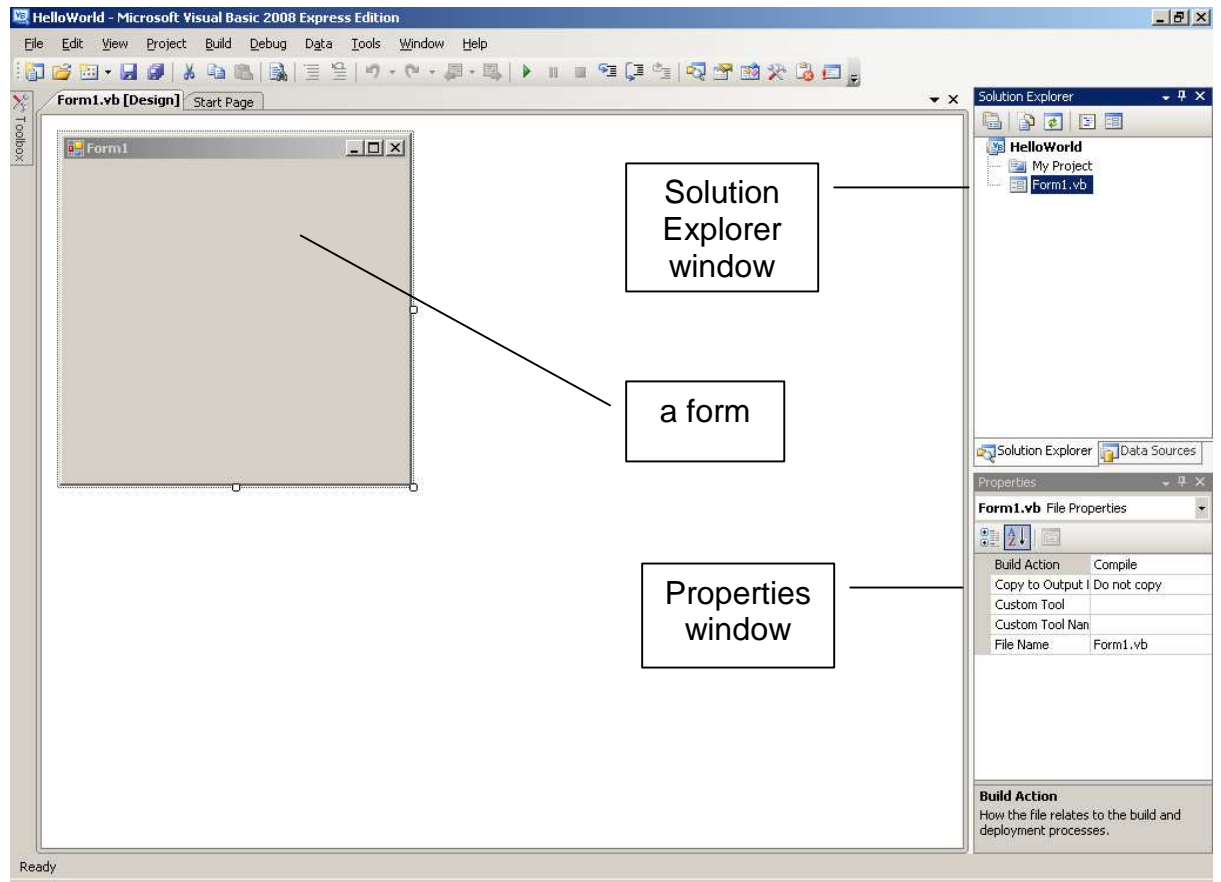

#### **1.2 Set the File and Form Names**

- **1.** Rapid double click on File Name
- **2.** Change form1.vb to frmHelloWorld.vb and press Return. Note:
	- **a.** no spaces this is a filename
	- **b.** use of capital and small letters makes it easier for programmers to read and understand
	- **c.** .vb on the end this is a VB file.

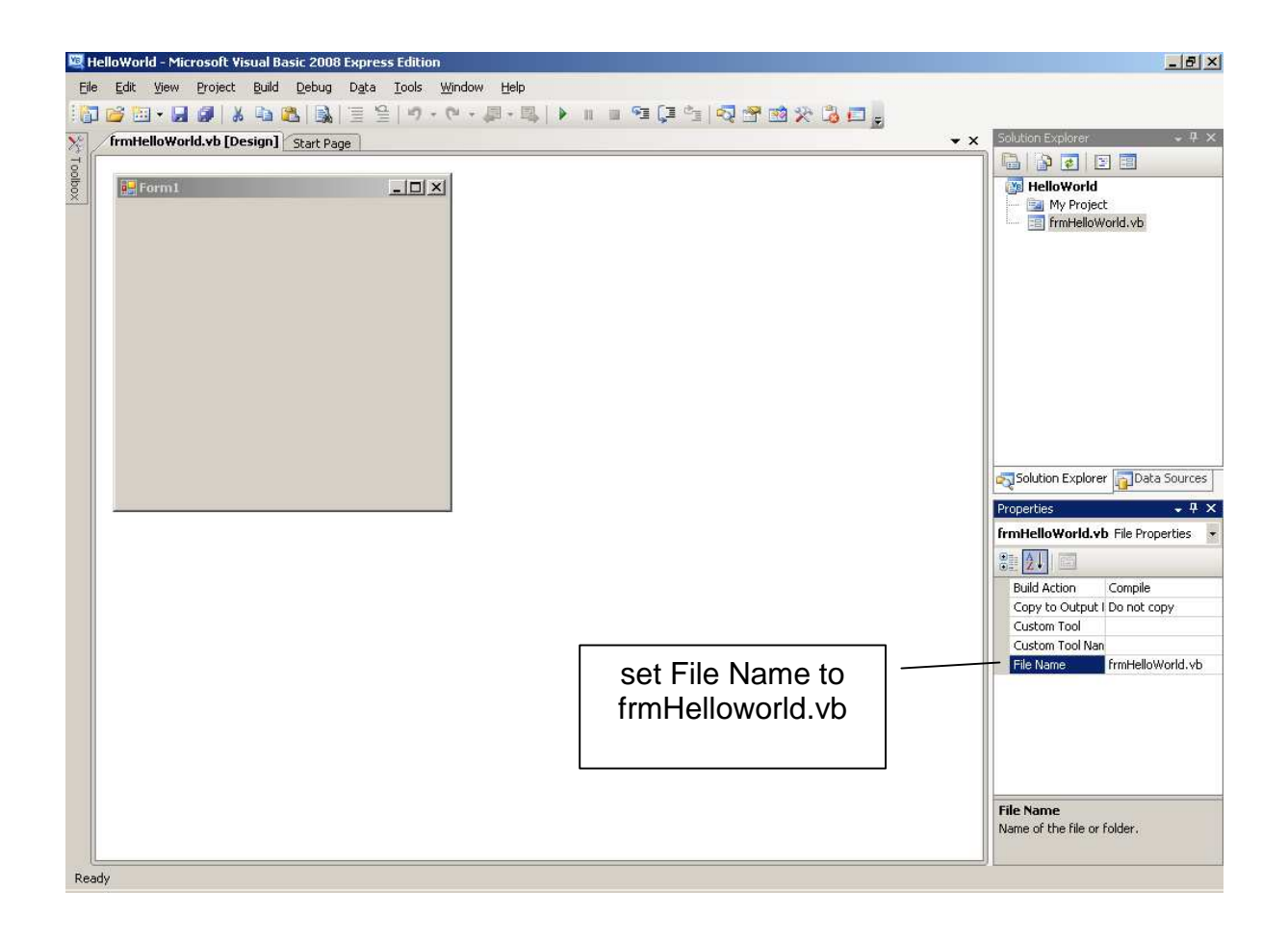

- **3.** Click on the form itself
- **4.** Change the form's text to Hello World and press Return. Notice the space between Hello and World - the space makes it easier for the user to understand. Programmers write programs for users to use.

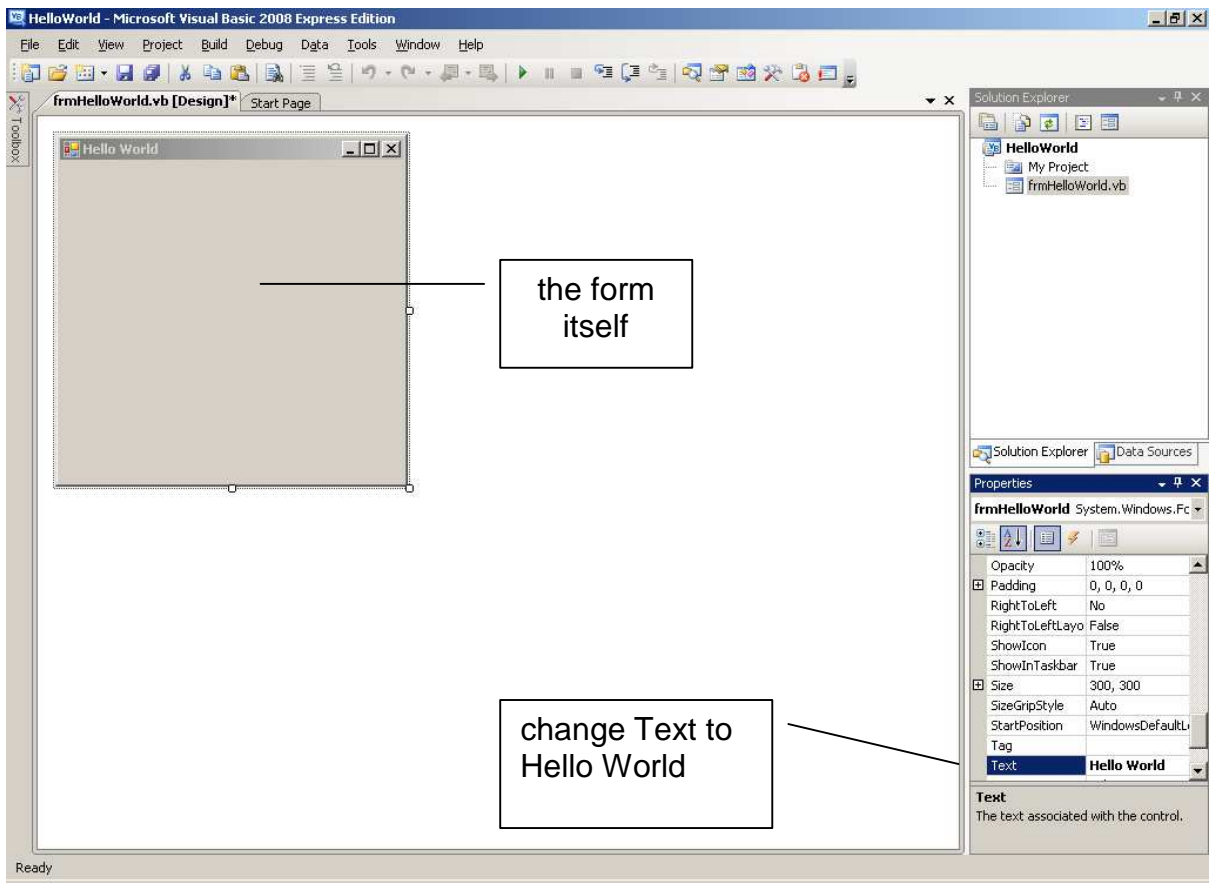

### **1.3 Create a User Interface**

We add a label to the form.

- **1.** Click the **Toolbox** panel. The **Toolbox** opens.
- **2.** Select **A Label** and drag it onto the Form.

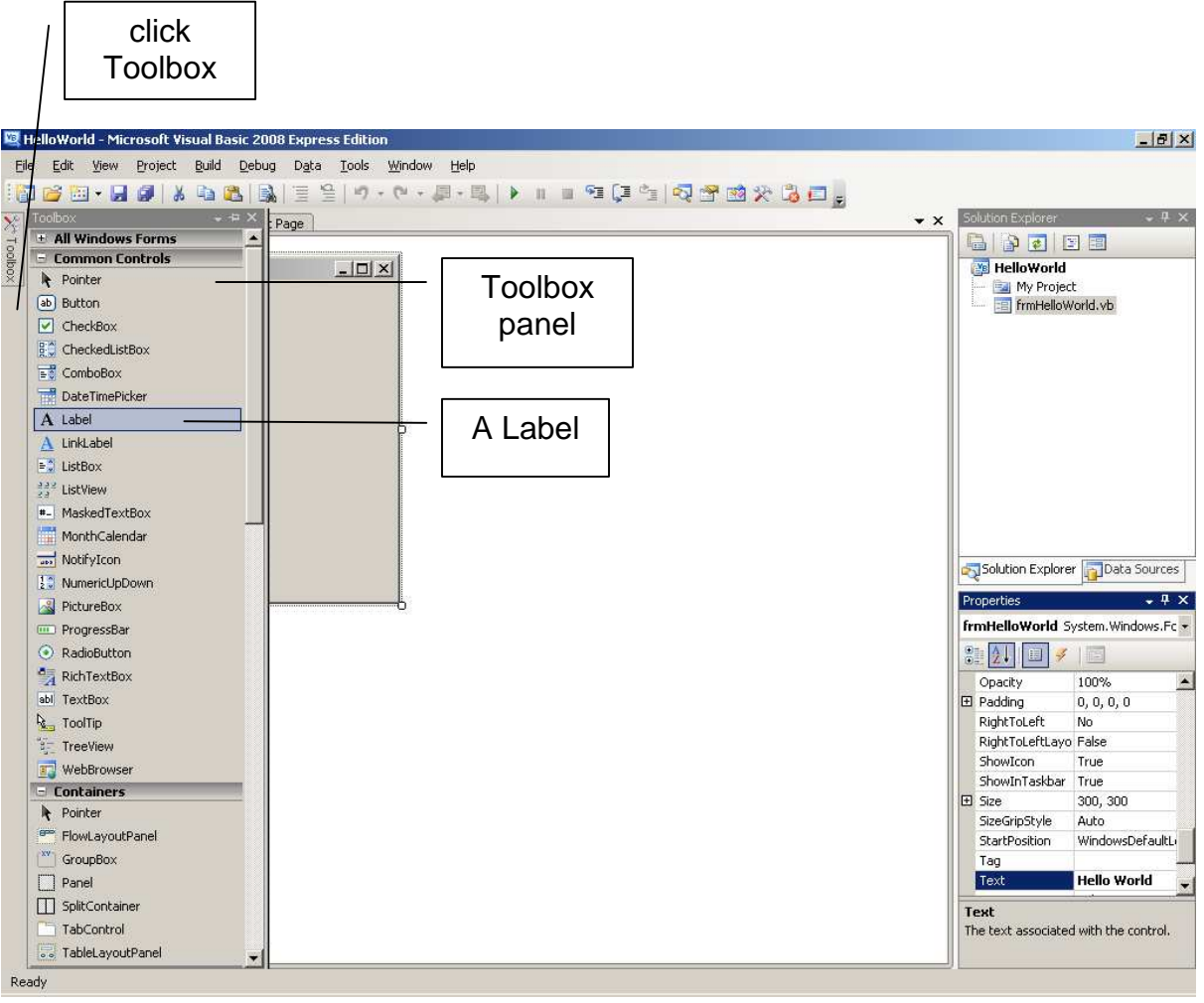

**3.** Drag the label to the centre of the form

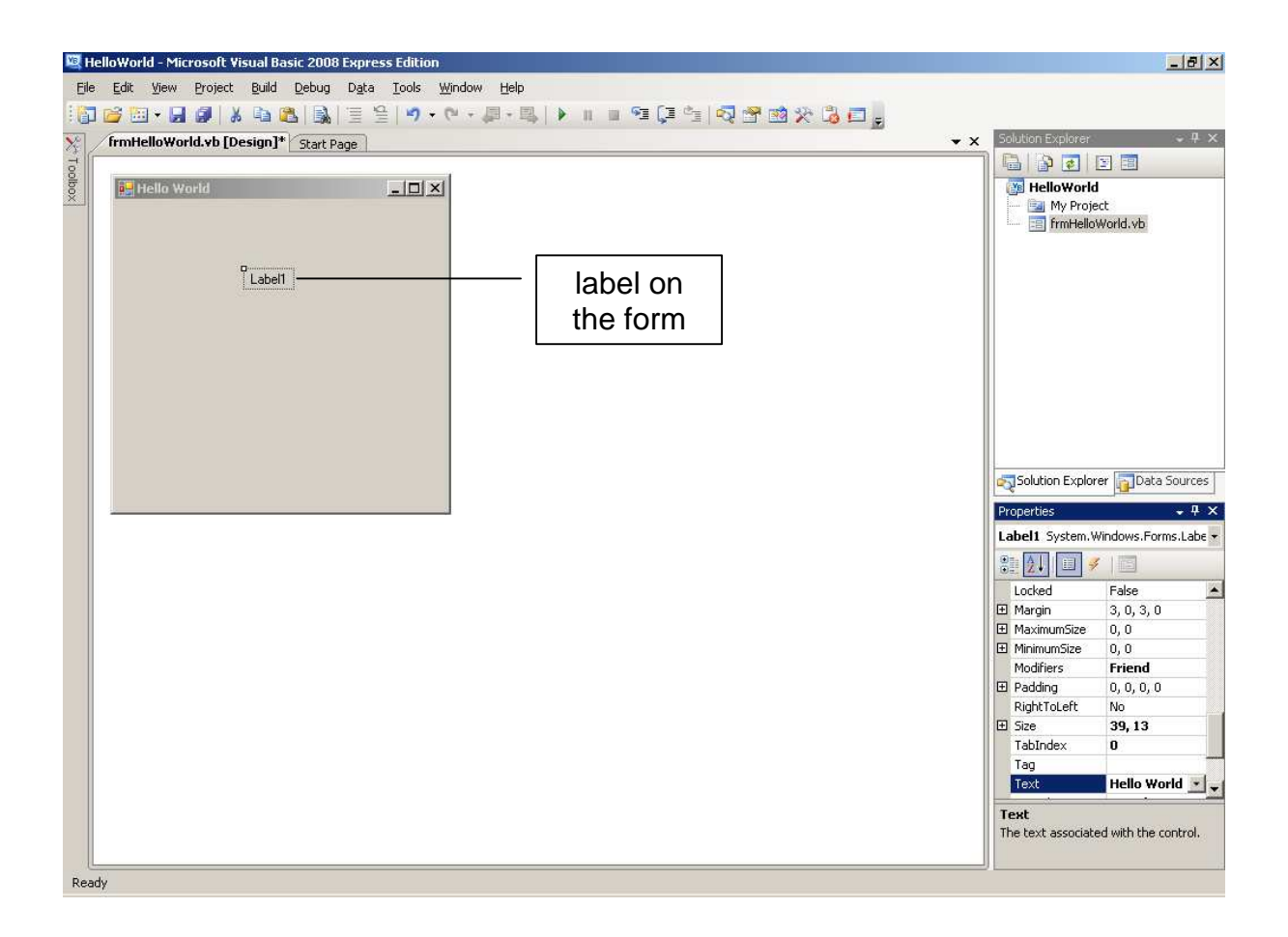

### **1.4 Set Properties**

- **1.** Click on the label. Label1 appears in the **Properties** box.
- **2.** In the **Properties** box change the label's **Name** to lblGreeting and press Return
- **3.** Change the label's **Text** to Hello World and press Return

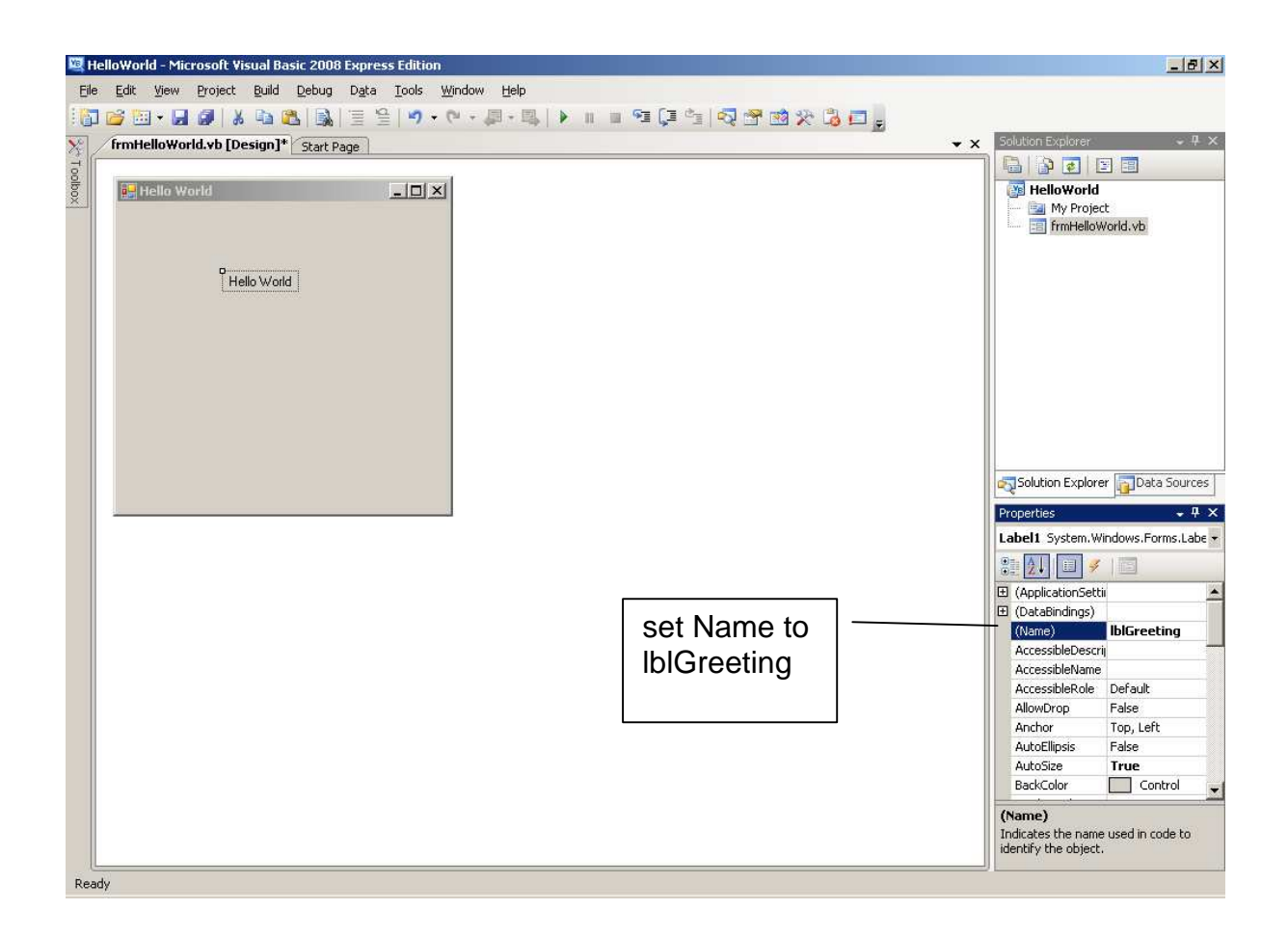

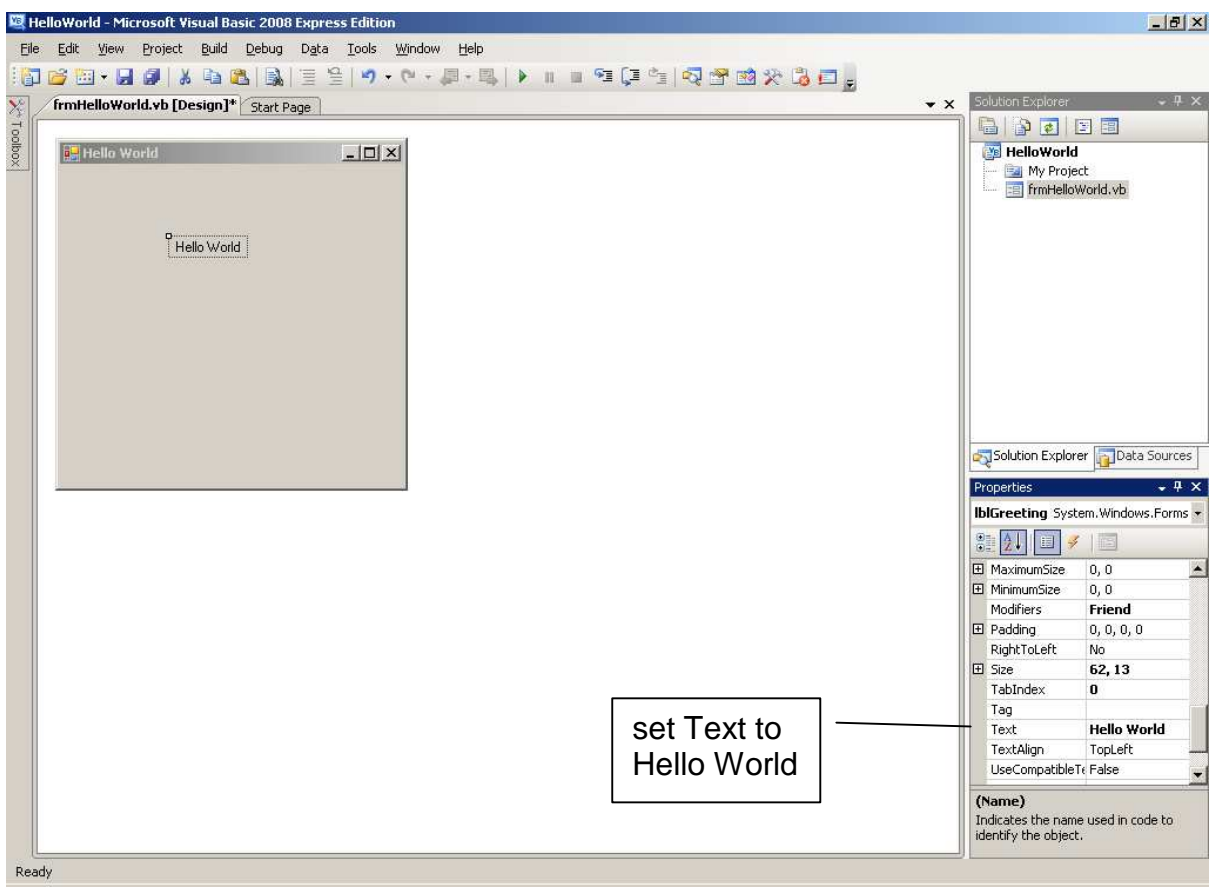

### **1.5 Run Your Program**

**1.** Press the F5 key. Your program runs.

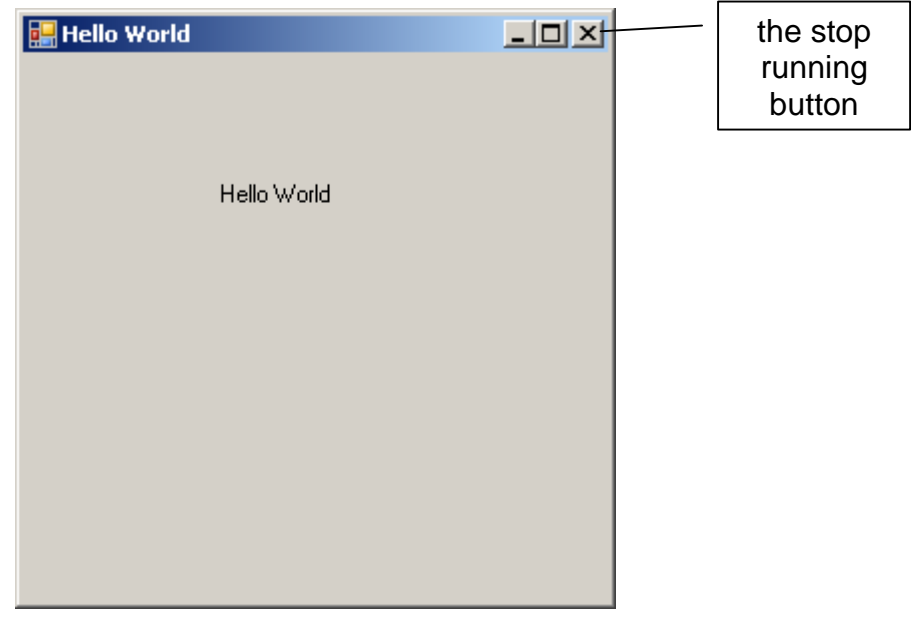

**2.** Press the  $\|\mathbf{x}\|$  and your program stops running.

### **1.6 Print Your Program Run**

**1.** When your program is running press the ctrl-PrtScrn keys together at the same time. Open a Word document. Choose **Edit** then **Paste**. Now you can print your Word document.

#### **1.7 Save Your Work**

- **1.** Create a folder for your VB programs. I have named mine vb2008.
- **2.** Choose **File**, **Save All** The Save Project dialogue appears.

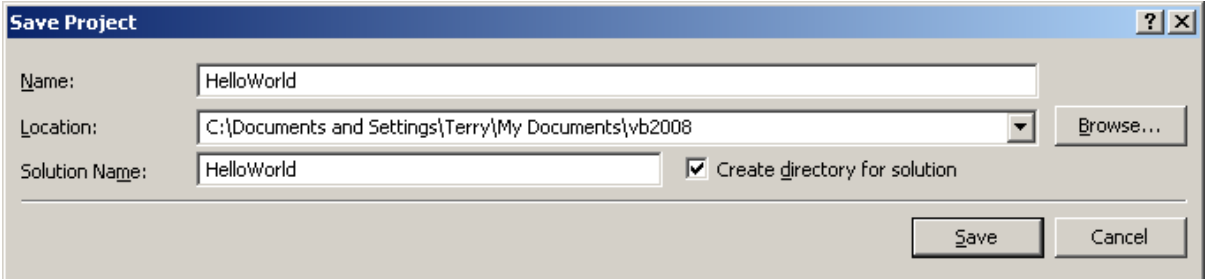

- **3.** Check that the Create directory for solution is ticked
- **4.** Select the location for your program and click **Save**.

Phew. Have a break. Congratulations. You are now a VB2008 programmer.

### **1.8 Run a Previously Created Program**

**1.** Use **My Computer** to find the program you want to run

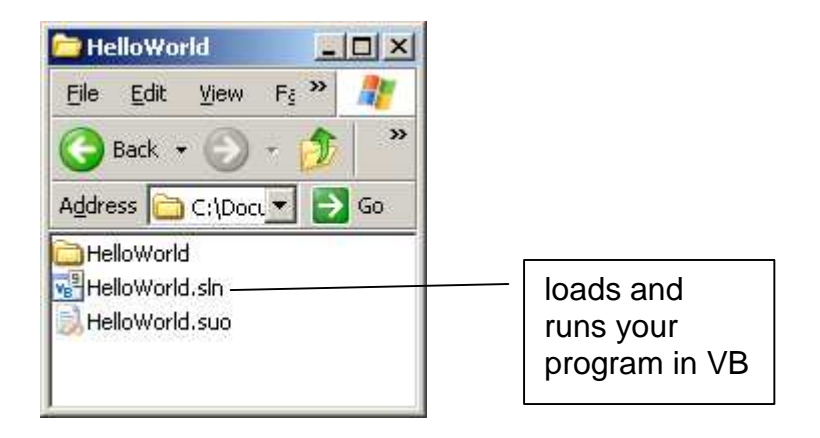

**2.** Rapid double click on HelloWorld.sln. When it opens you might like to click on **View** and select **Designer**.

### **Exercise 1.1**

You cannot run a marathon without practice and training. In the same way, you cannot learn to program without practise and training.

- **a.** Try out the program, shown above, that displays Hello World on the screen.
- **b.** Write a new program that uses two labels to display Hello Ladies and Hello Sailors on the screen.
- **c.** Write a new program that displays the first four lines of a song or poem.
- **d.** At home download VB2008 from http://www.microsoft.com/express/download/ Complete the exercises **a**, **b** and **c** shown above.

### **Bibliography**

http://www.microsoft.com/express/download/ accessed 21 July 2009

**Next** we look at input and output.